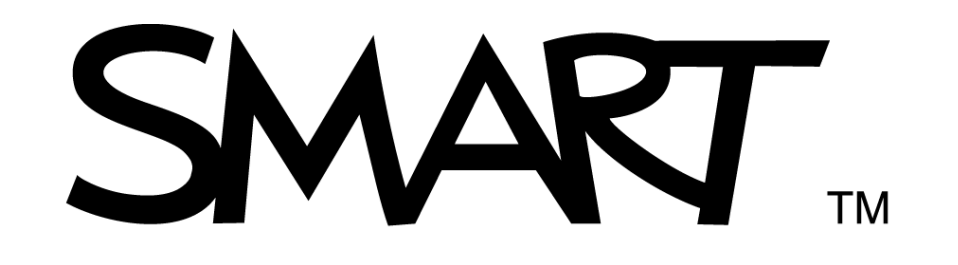

# Extraordinary made simple

### **SMART Notebook Software Learner Resource**

SMART Notebook Software Version 10 For Windows<sup>®</sup> Operating System

SMART Technologies ULC 3636 Research Road NW Calgary, AB T2L 1Y1 CANADA Phone 1.888.42.SMART or + 1.403.245.0333 www.smarttech.com e-mail: training@smarttech.com

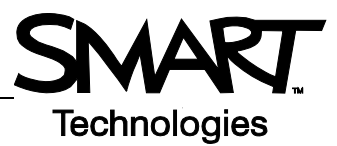

# **SMART Board Interactive Whiteboard Basics**

### **Introduction**

The SMART Board™ interactive whiteboard is a touch sensitive display that you connect to your computer:

- The computer sends an image of an application to the projector
- The projector casts the image onto the interactive whiteboard
- The interactive whiteboard acts as both the monitor and input device, letting you control any application by touching the screen
- Anything you can do on your computer, you can do on the interactive whiteboard

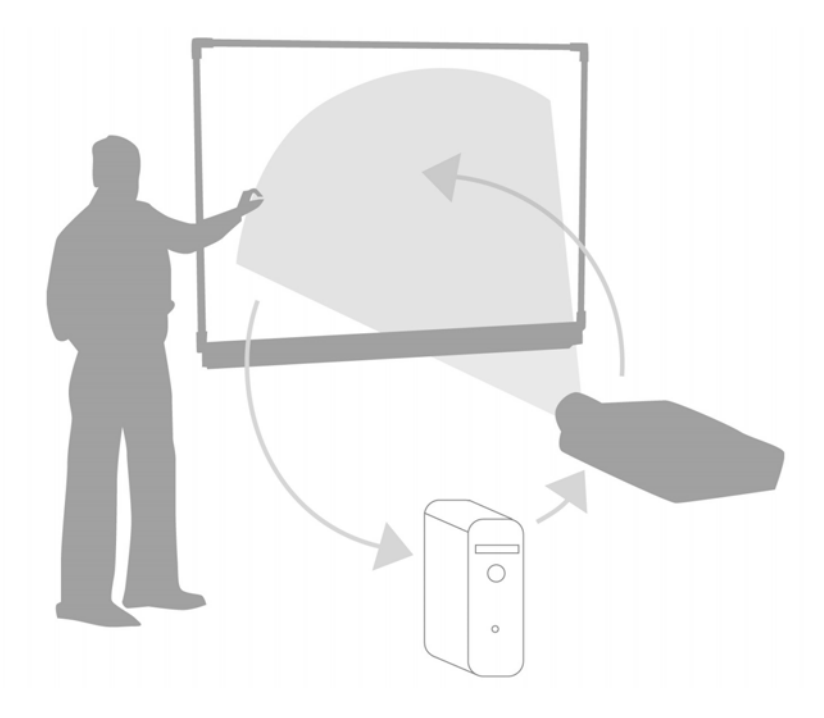

You can use an interactive whiteboard instead of flip charts, whiteboards, overhead projectors and chalkboards:

- Use SMART Notebook software and SMART Board tools to create, save and reuse engaging learning materials
- Integrate audio, video and the Internet into your lessons
- Encourage collaboration and interaction

#### **Orienting the SMART Board interactive whiteboard**

Orienting the SMART Board interactive whiteboard tells the computer where the image is projected on the interactive whiteboard. Complete this process in any of the following situations:

- When you set up the interactive whiteboard
- When you have moved the interactive whiteboard or the projector
- When the interactive whiteboard does not interpret your touch accurately

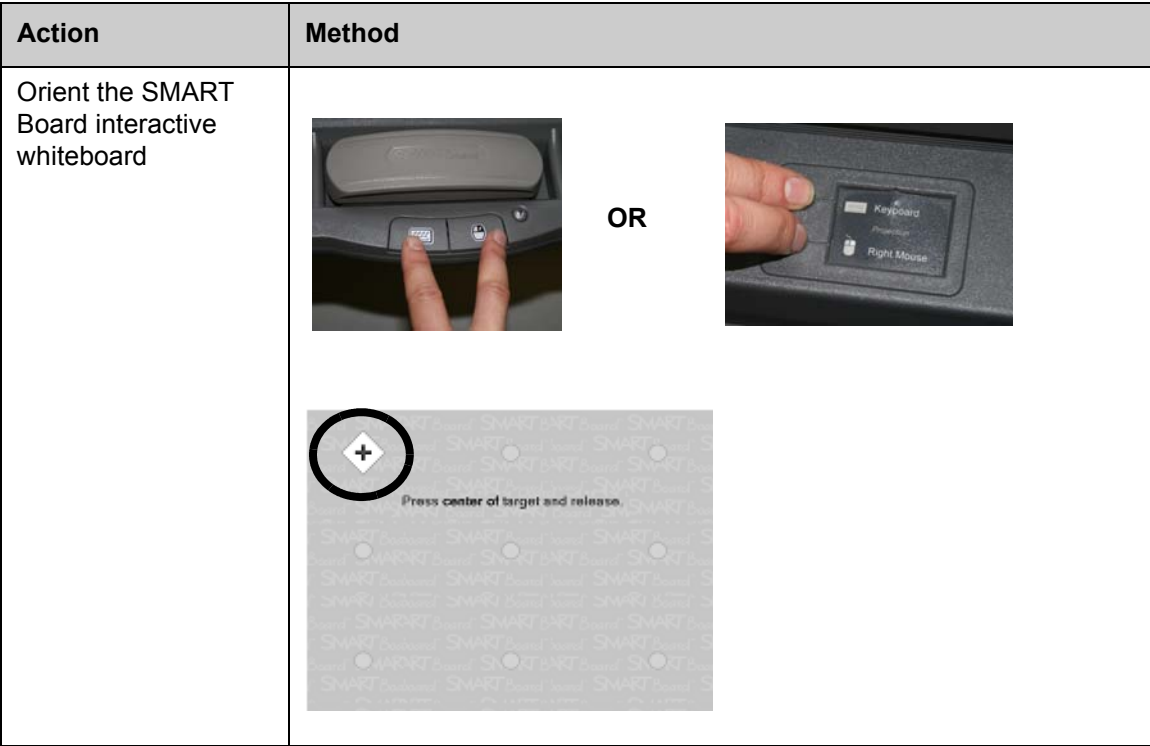

#### **Hands-on Practice**

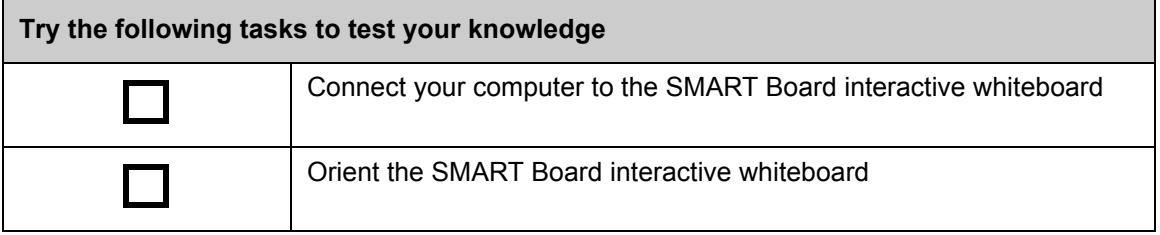

© 2008 SMART Technologies ULC. All rights reserved. smarttech and the SMART logo are trademarks or registered trademarks of SMART Technologies ULC in the U.S. and/or other countries. All other third-party product and company names are for identification purposes only and may be trademarks of their respective owners. Printed in Canada 06/2008.

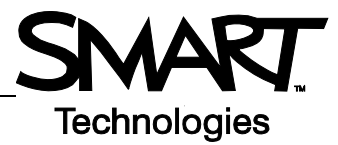

# **Touch, write and save Introduction**

Anything you can do on your computer, you can do on your interactive whiteboard:

- Use your finger as a mouse
- Use the pen tools to write
- Use the Eraser tool to erase your notes
- Use the On-screen Keyboard to type

### **Using your finger to input information**

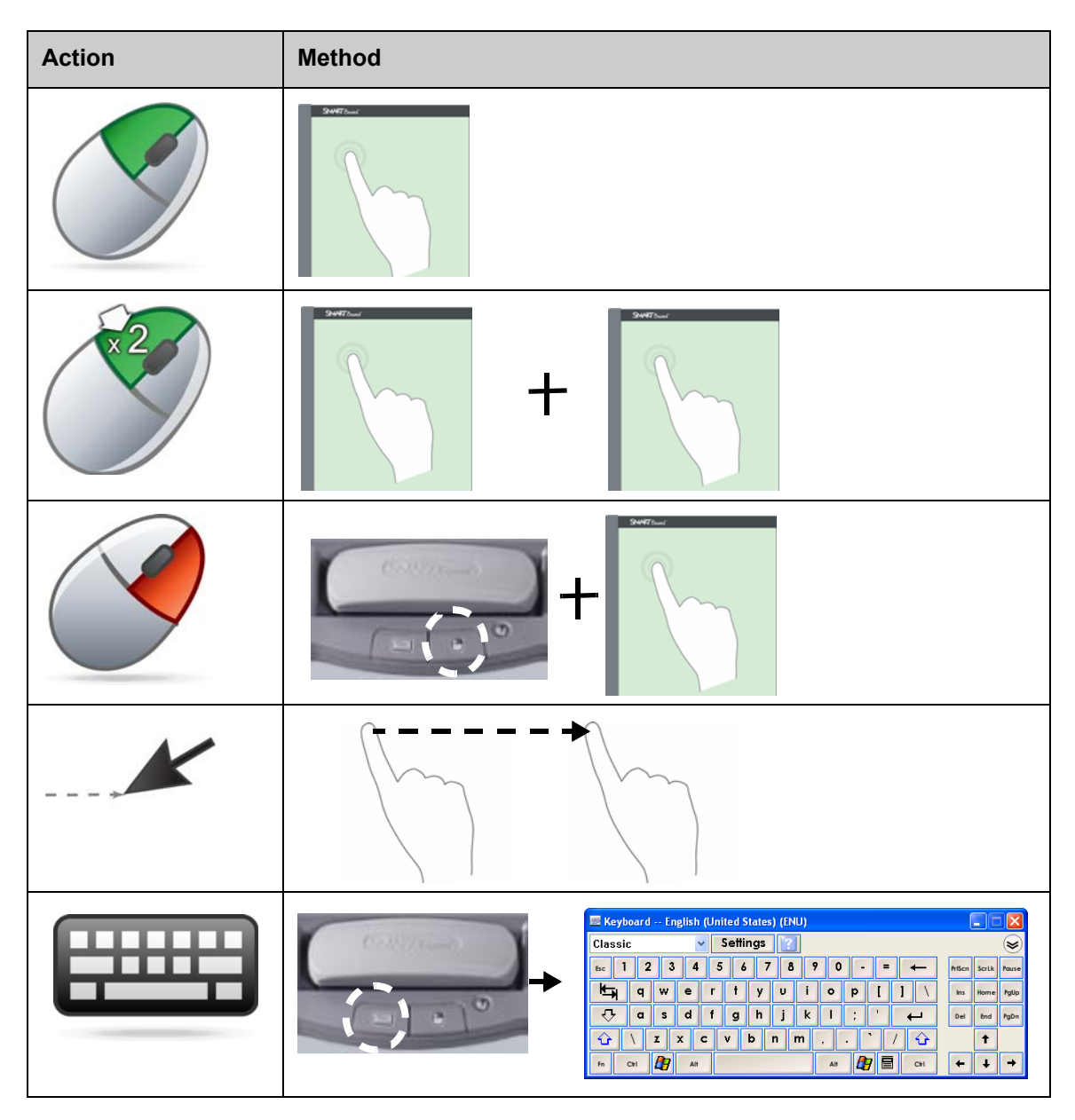

#### **Writing on the interactive whiteboard**

When you pick up a pen tool, a border appears around the desktop. This border indicates that the Digital Ink Layer (a fixed image of your desktop) is in place. It lets you write on your interactive whiteboard without affecting the applications that you are displaying.

When you return all pen and eraser tools to the pen tray and touch the interactive whiteboard, a menu appears allowing you to clear or save your notes, and close the Digital Ink Layer.

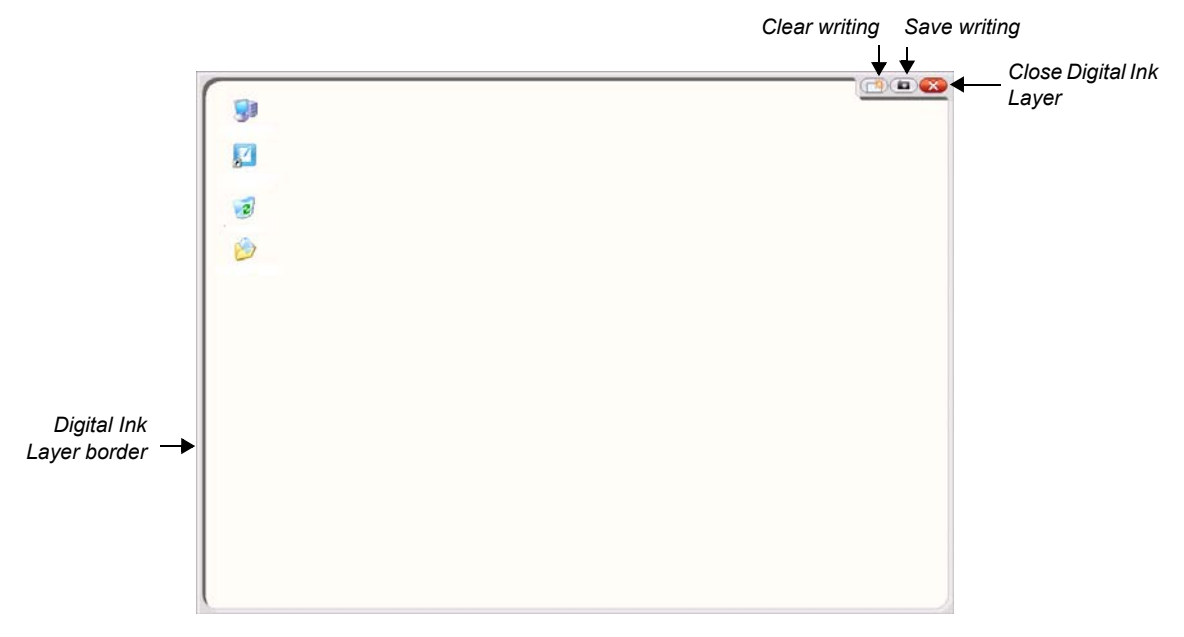

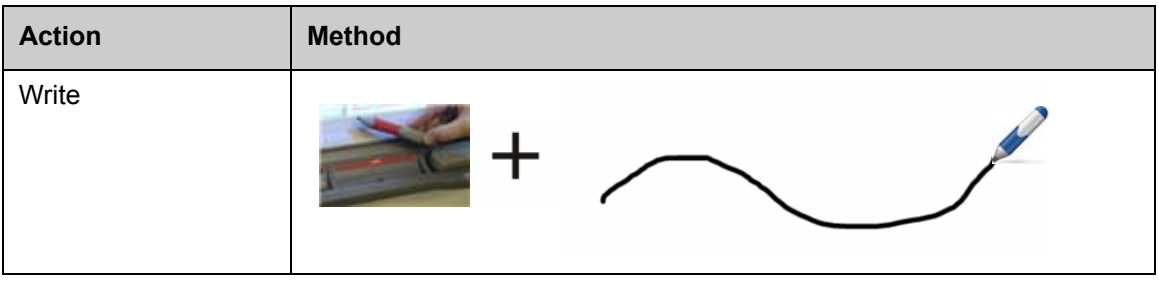

Consider the following points when you are writing on the interactive whiteboard:

- The SMART Board interactive whiteboard recognizes the last tool that you picked up
- Each pen tool slot has an optical sensor that detects when that pen is not in the pen tray. A light in each tool slot indicates which tool is active.
- The digital ink is the color of the last pen you picked up, regardless of which pen you use or how many tools you have removed from the pen tray
- Once you remove a pen tool from the tray, you can use your finger to write on the interactive whiteboard

# **Erasing digital ink**

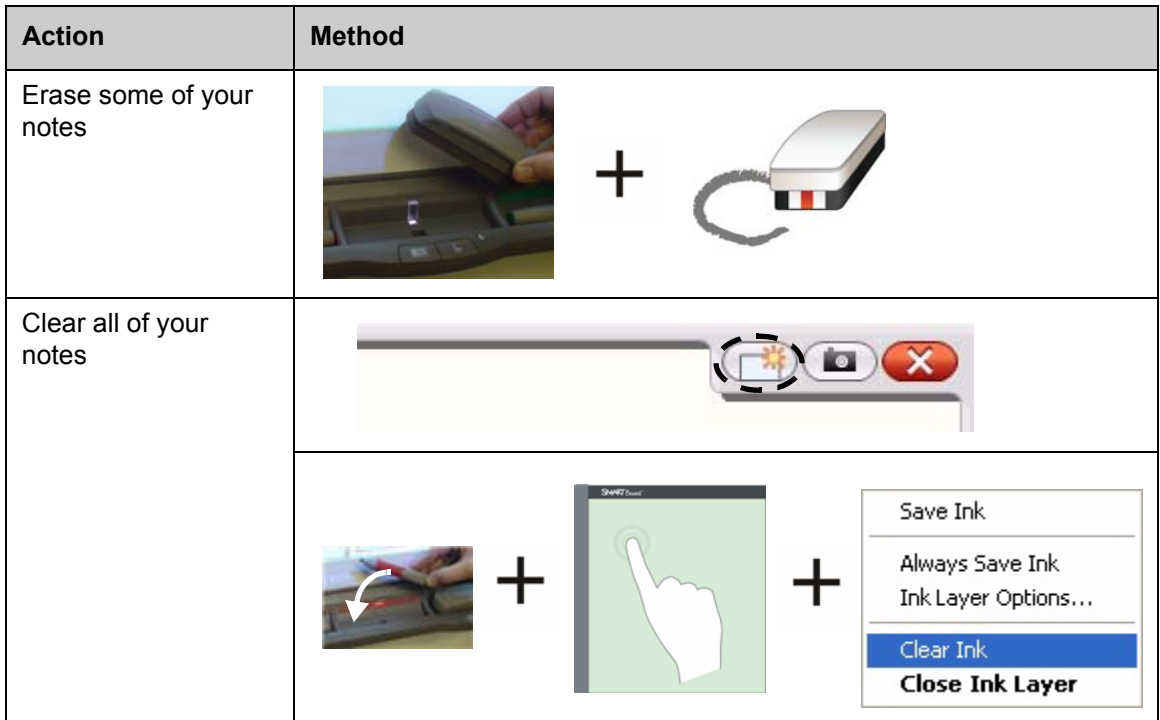

# **Saving digital ink**

You can save your notes and drawings as a SMART Notebook software file.

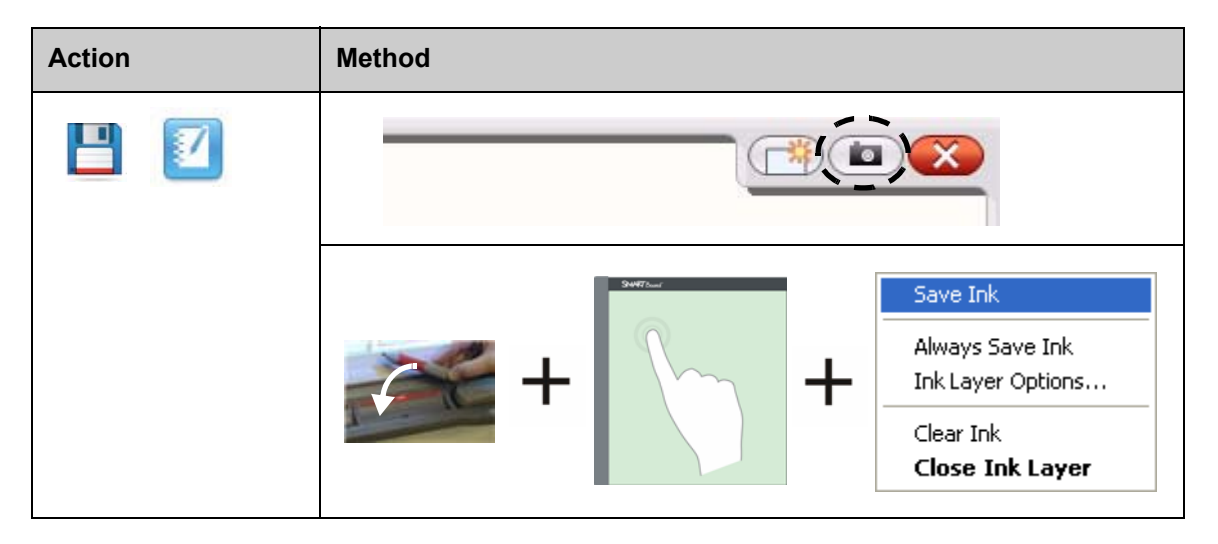

# **Closing the Digital Ink Layer**

Close the Digital Ink Layer when you finish writing on the interactive whiteboard and want to work with an application.

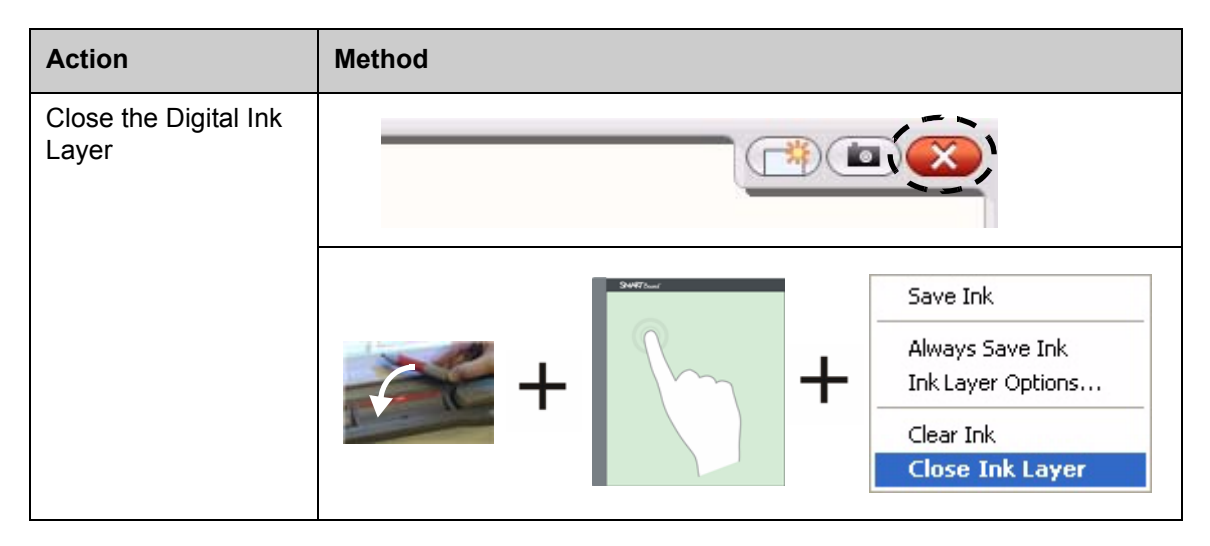

#### **Restoring notes**

If you accidentally clear your notes by closing the Digital Ink Layer, you can restore them.

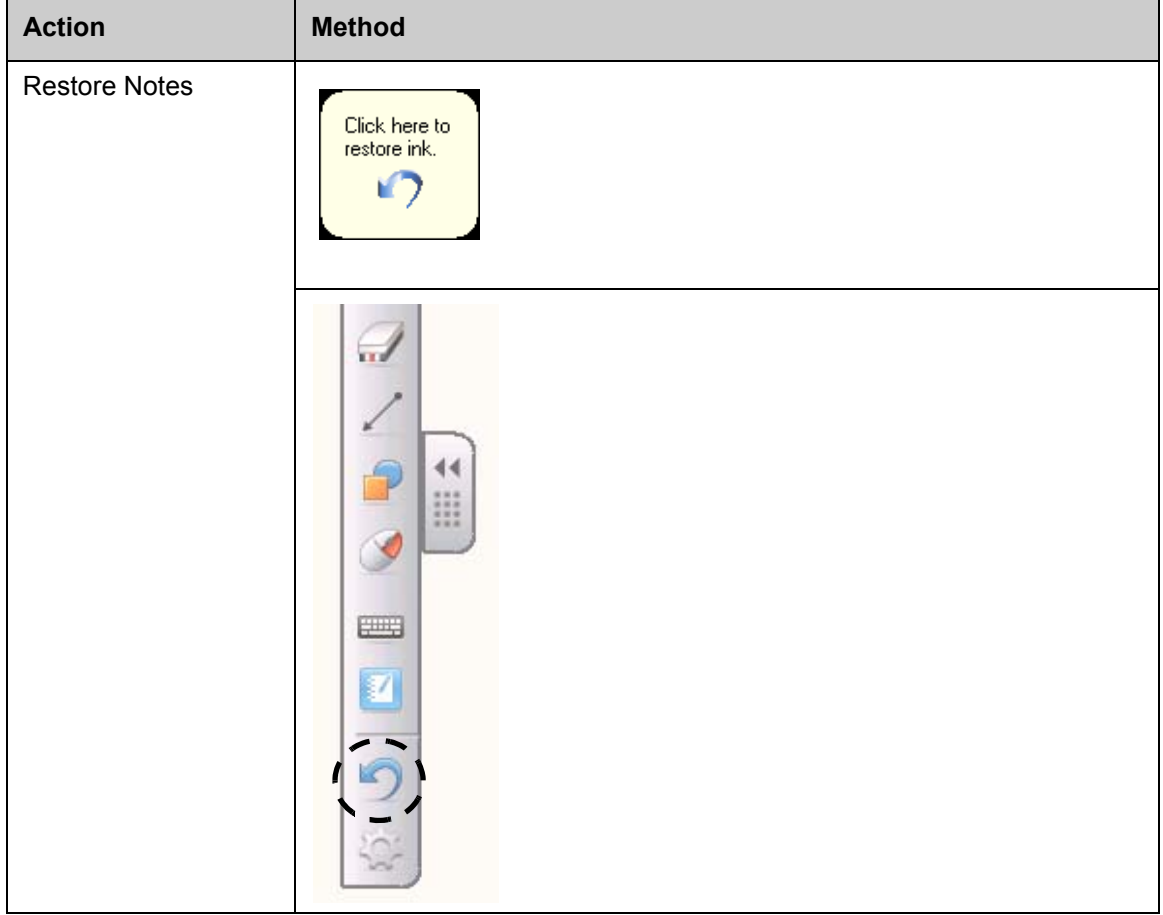

### **Hands-on Practice**

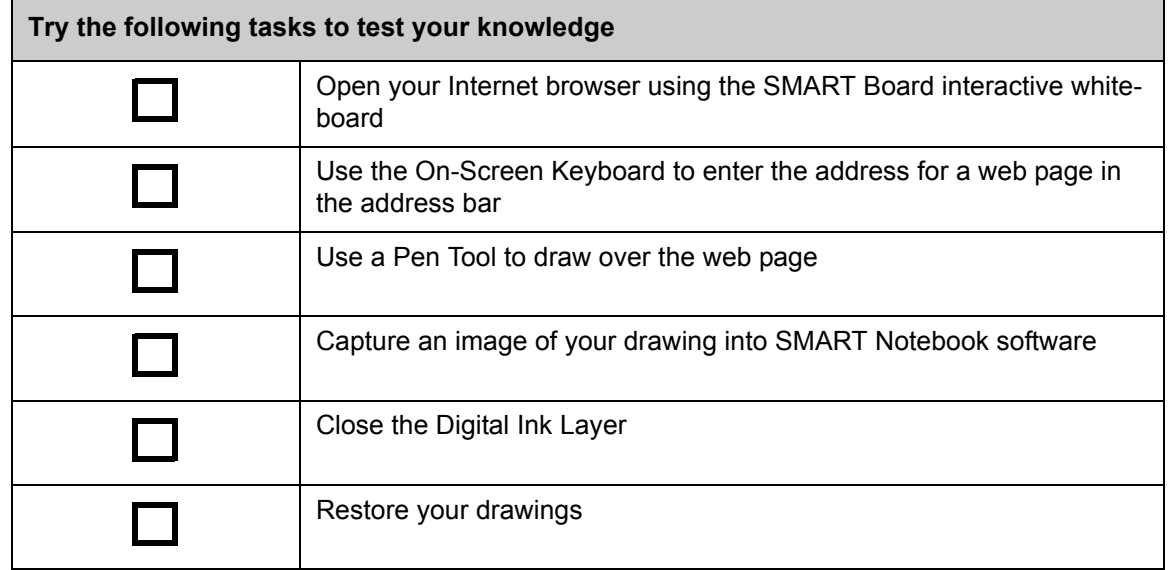

© 2008 SMART Technologies ULC. All rights reserved. smarttech and the SMART logo are trademarks or registered trademarks of SMART Technologies ULC in the U.S. and/or other countries. All other third-party product and company names are for identification purposes only and may be trademarks of their respective owners. Printed in Canada 06/2008.

# **Ink Aware**

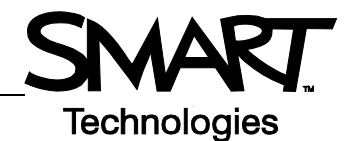

#### **Introduction**

You can write and draw directly into Ink Aware files. Insert your writing as text or graphics instead of writing on the Digital Ink Layer.

There are several Ink Aware applications, including Microsoft Office and Open Office.org applications. This document provides information on Microsoft Office applications.

#### **Points to consider**

Ink Aware functions are different in each aplication. The following points apply to Ink Aware Microsoft Office applications:

• When you pick up the pen tool, the SMART Aware Toolbar appears instead of the Digital Ink Layer

**NOTE:** The SMART Aware Toolbar may appear in other toolbars, or as a floating toolbar. If the SMART Aware Toolbar is not visible, select **View > Toolbars > SMART Aware Toolbar** from the menu.

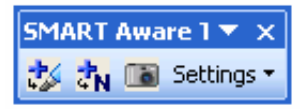

- You can write anywhere on the document
- Touch the interactive whiteboard where you want to insert the writing
- Press a button on the SMART Aware Toolbar to insert writing into the document
- Save your writing in your document or capture it to a SMART Notebook file
- In Microsoft PowerPoint presentation graphics program, the SMART Aware Toolbar appears as a floating toolbar in the normal view, and the slide show toolbar in presentation view. For more information, see Writing over a Microsoft PowerPoint presentation on the following page.

#### **Inserting writing into a document**

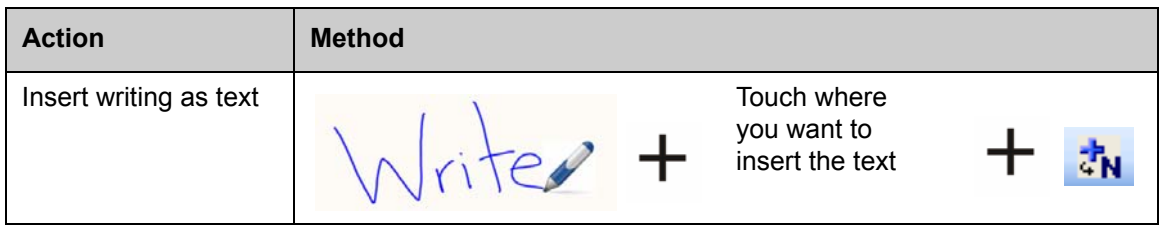

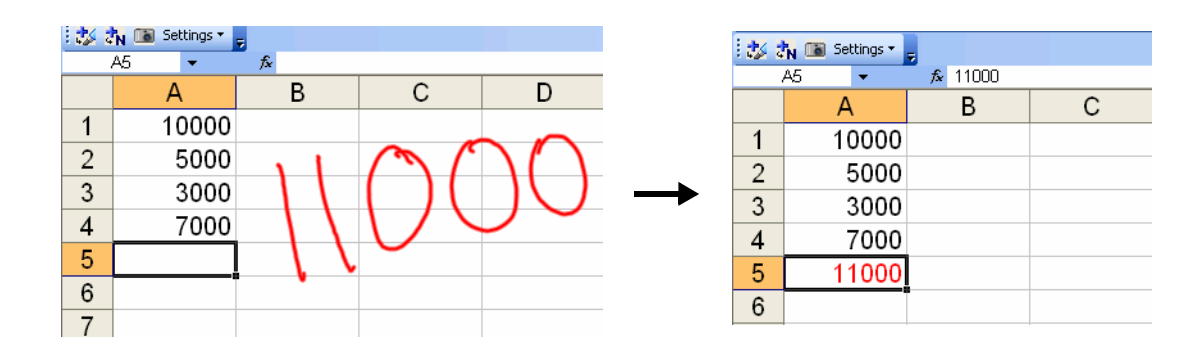

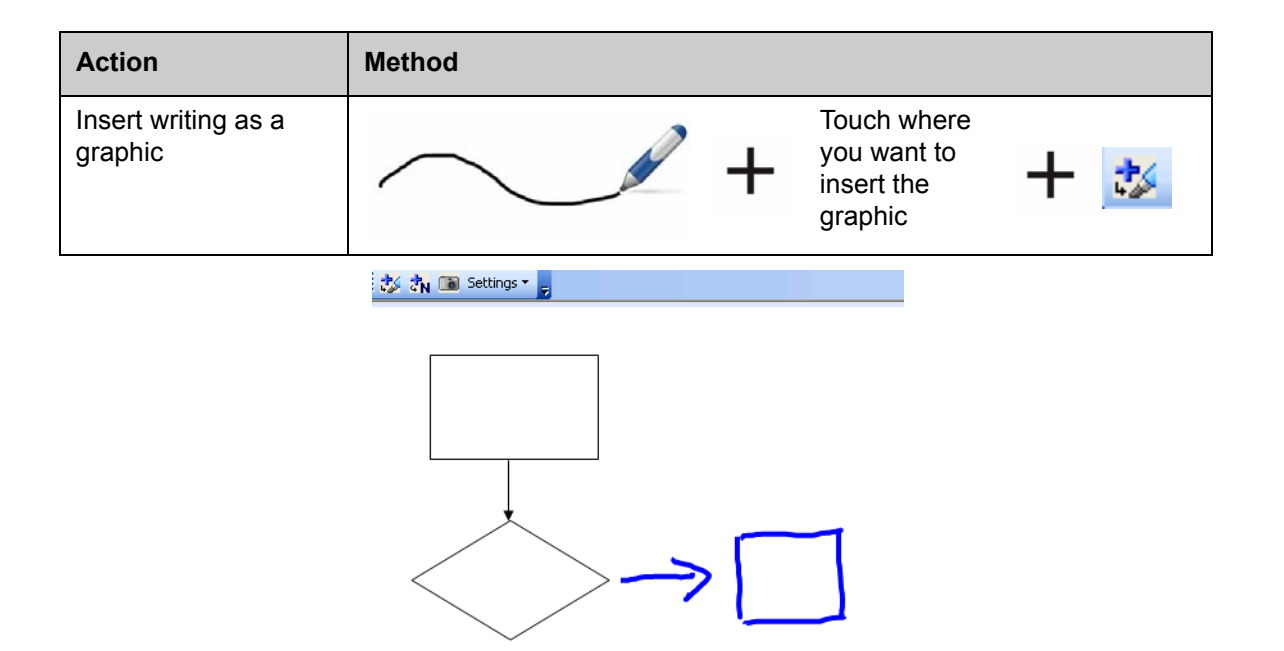

#### **Writing over a Microsoft PowerPoint presentation**

- The SMART Aware toolbar is not visible when you use an interactive whiteboard to present a PowerPoint software file
- Press the **Command Menu** button on the Slide Show toolbar to access the Ink Aware features

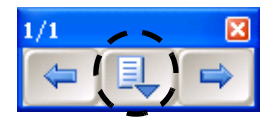

• You do not need to insert your notes each time you write. You will be prompted to insert your notes into the document at the end of the presentation

### **Saving your writing**

- If you used the **Insert as Text** or **Insert as Drawing** buttons as explained above, when you save the file, your writing will save with it
- You can also use the **Capture** tool to save an image of your work into a SMART Notebook file.

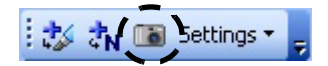

#### **Hands-on Practice**

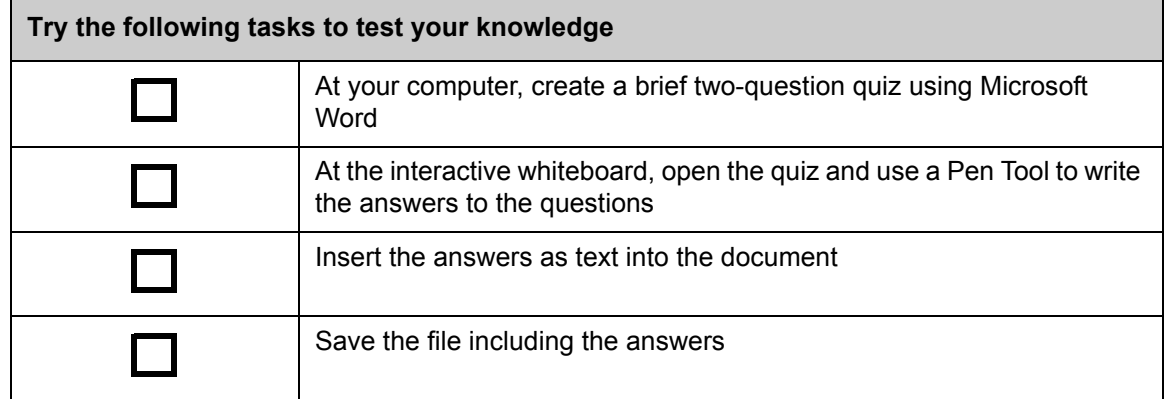

© 2008 SMART Technologies ULC. All rights reserved. smarttech and the SMART logo are trademarks or registered trademarks of SMART Technologies ULC in the U.S. and/or other countries. All other third-party product and company names are for identification purposes only and may be trademarks of their respective owners. Printed in Canada 06/2008.

# *Learner Resource*

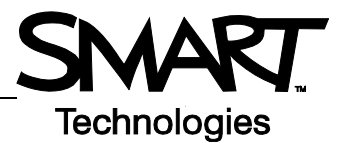

# **Working with SMART Notebook software**

#### **Introduction**

SMART Notebook software is designed to use with a SMART Board interactive whiteboard. You can use it to create interactive and collaborative presentation materials. The intuitive interface makes it easy to use.

SMART Notebook software lets you:

- Draw or write on the pages using the pen and eraser tools from the pen tray or the SMART Notebook software toolbar
- Access thousands of learning objects in the SMART Notebook software Gallery
- Attach documents, shortcuts and hyperlinks to the SMART Notebook file for easy access
- Reorder, copy and delete pages
- Add an unlimited number of pages

#### **Creating a SMART Notebook file**

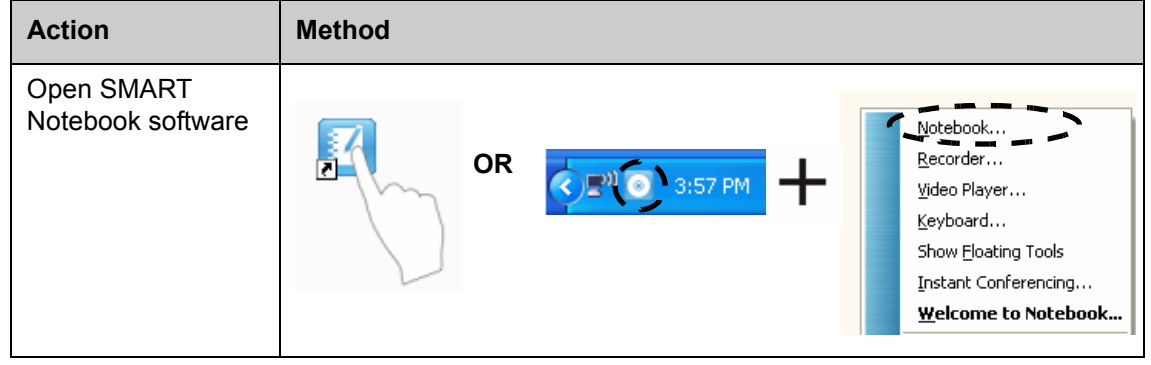

The SMART Notebook software interface includes four main parts:

**1 Work area** – lets Untitled - SMART Notebook you work with  $\overline{\mathbf{3}}$ Bile Edit View Insert Format Draw Senteo Help **TOPOTIE FASIARICIO C** objects, including  $\mathbf{2}$ handwritten Groups notes, typed text, Group1 graphics, clip art and Flash*®* files  **2 SMART**  Jun 24-12:13 PM 61 **Notebook software toolbar**  $\underline{\mathbf{H}}$ – provides tools  $\ddot{\mathbf{1}}$ for creating and  $\leftrightarrow$ presenting files  **3 Menu bar –** provides textbased options  **4 Side Tabs** –  $\bullet$ provide additional **Extend Page**  $\boxed{\checkmark}$  Auto-hide tools and features

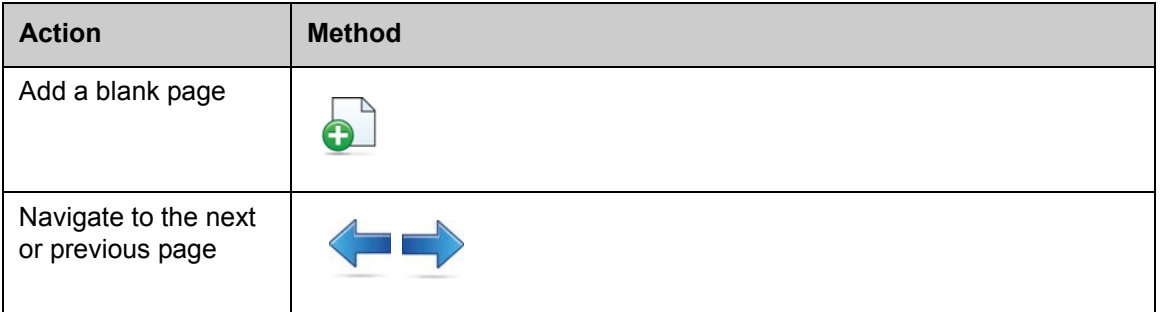

# **Organizing and enhancing pages**

The Page Sorter tab lets you see an overview of all pages in the SMART Notebook file, navigate to a different page and reorder the pages.

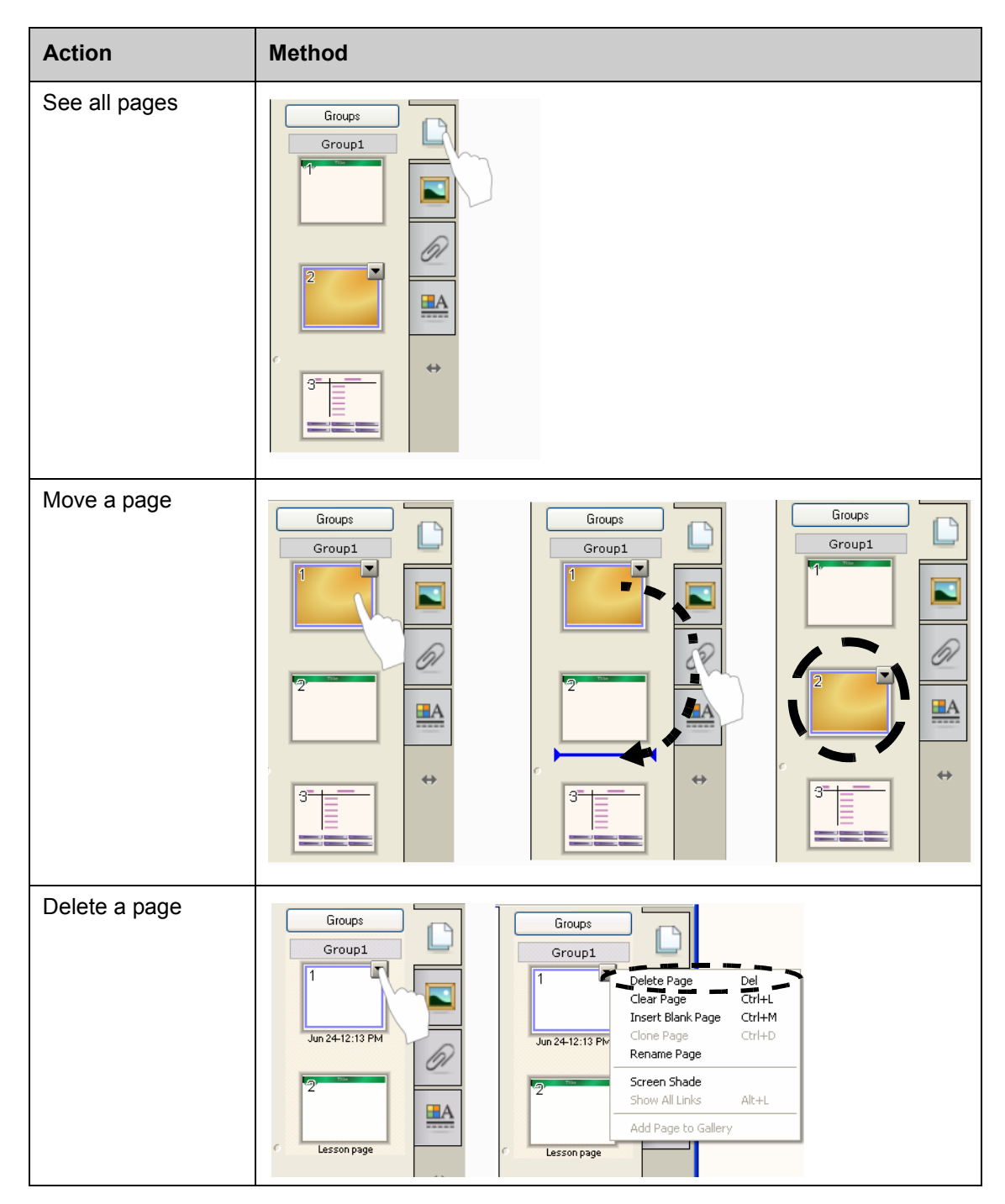

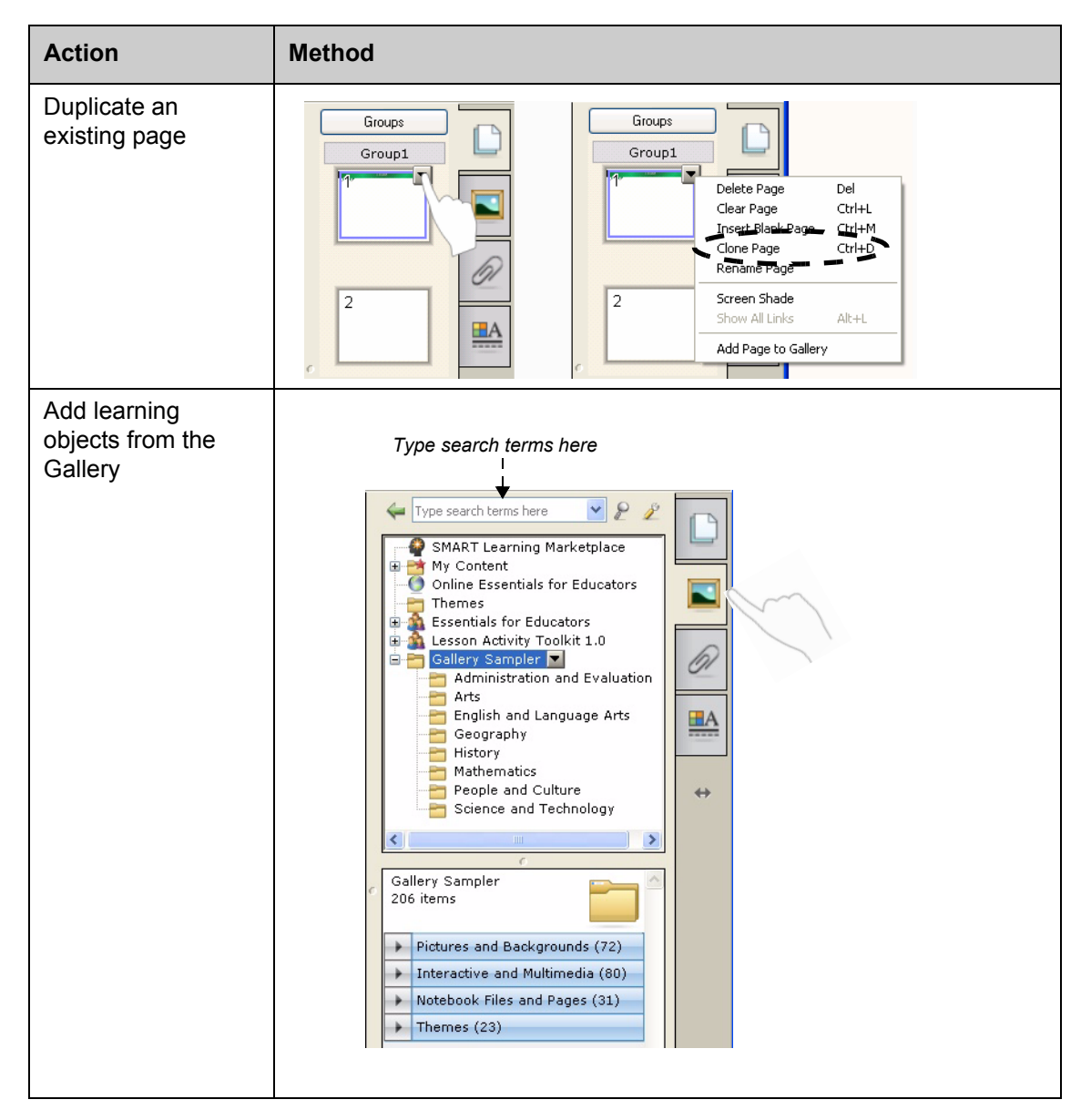

#### **Attaching external files and links**

You can attach supporting documents, shortcuts and web links to a SMART Notebook file to keep your documents organized and improve the flow of your lesson.

There are three types of attachments you can add to a SMART Notebook file:

- **Copy of File –** stores a copy of the document in the SMART Notebook file
- **Shortcut to File** stores the file path on your computer and minimizes the size of your SMART Notebook file
- **Hyperlink** links to a website

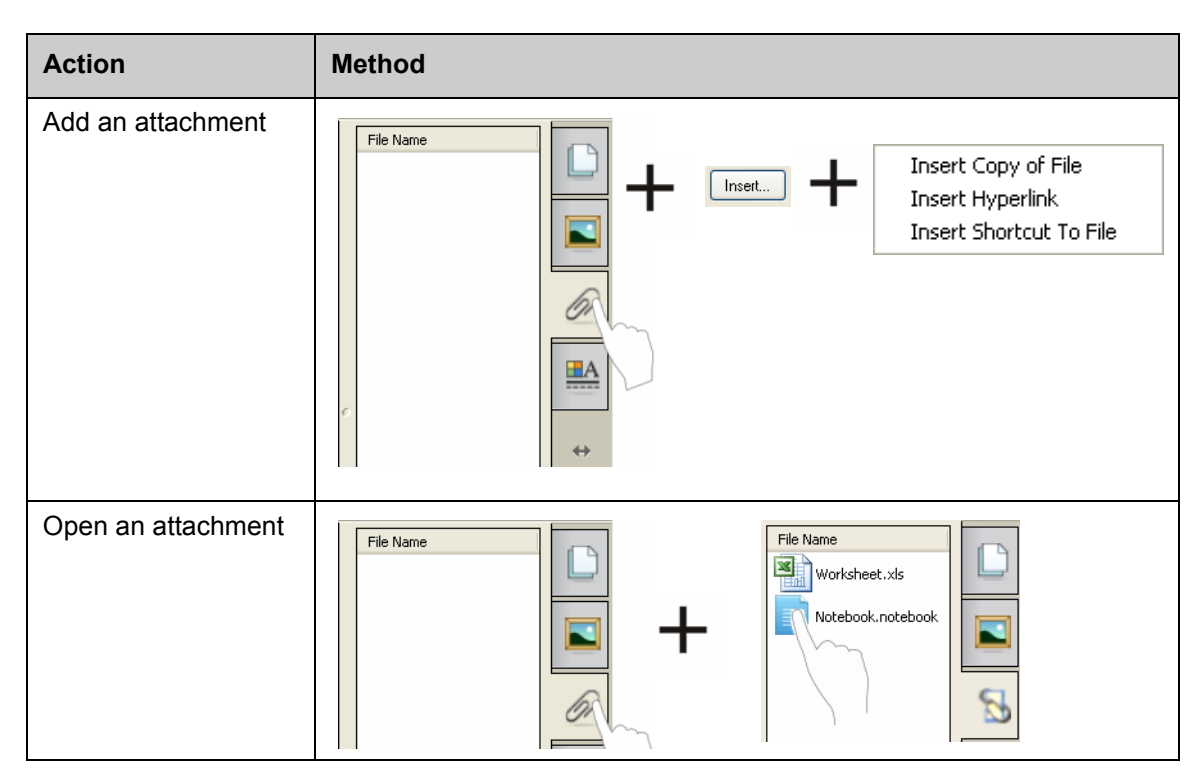

You can access attachments by pressing the **Attachments** tab or a linked object on a SMART Notebook page.

### **Formatting objects**

Anything you add to the SMART Notebook page is an object, including Gallery items or items created with a pen tool. After you add an object, you can format or animate it by selecting the object and clicking the **Properties** tab. The options that appear depend on the type of object that you selected.

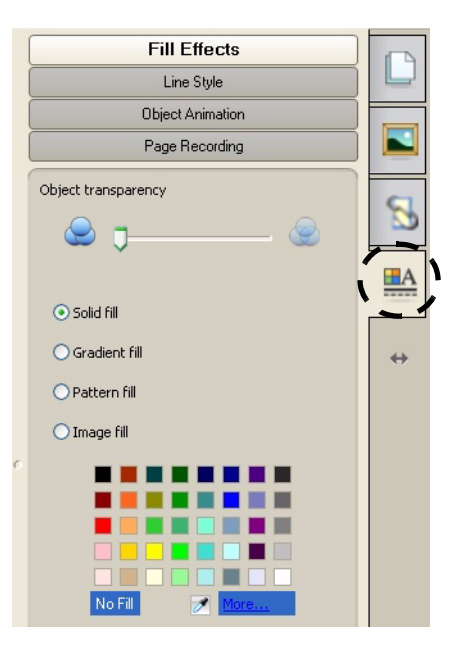

# **Customizing your workspace**

You can customize the SMART Notebook software interface to suit your delivery style and classroom needs.

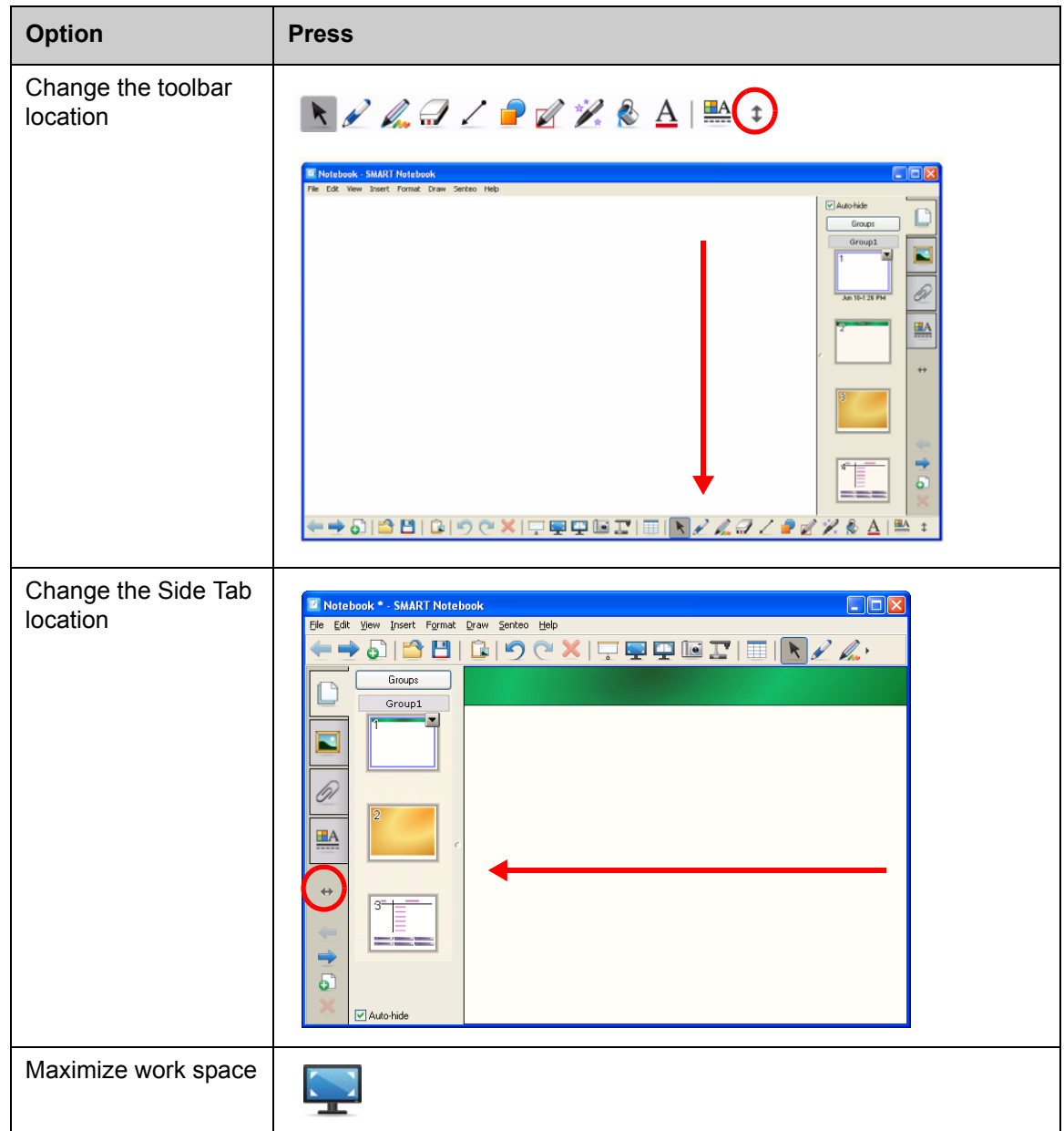

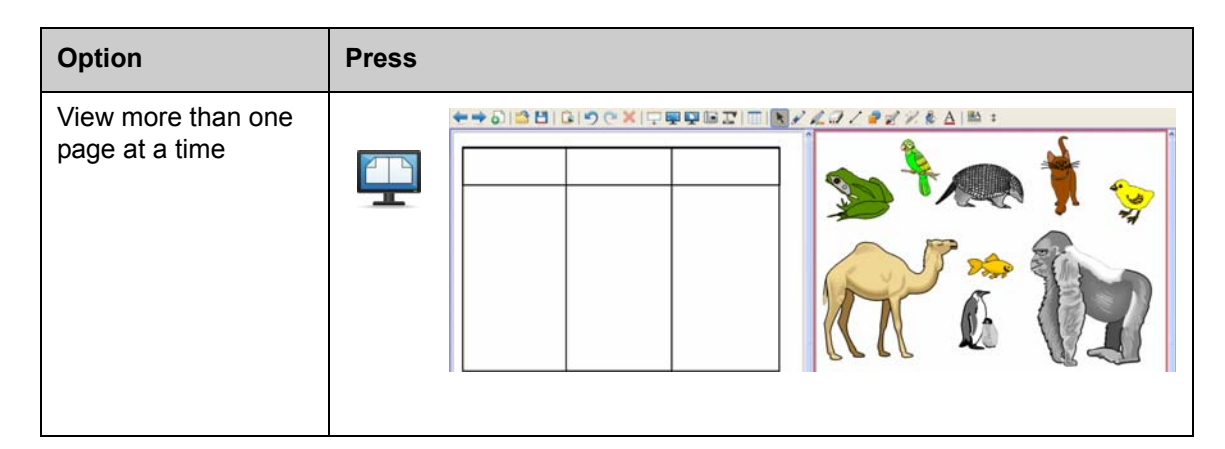

### **Hands-on Practice**

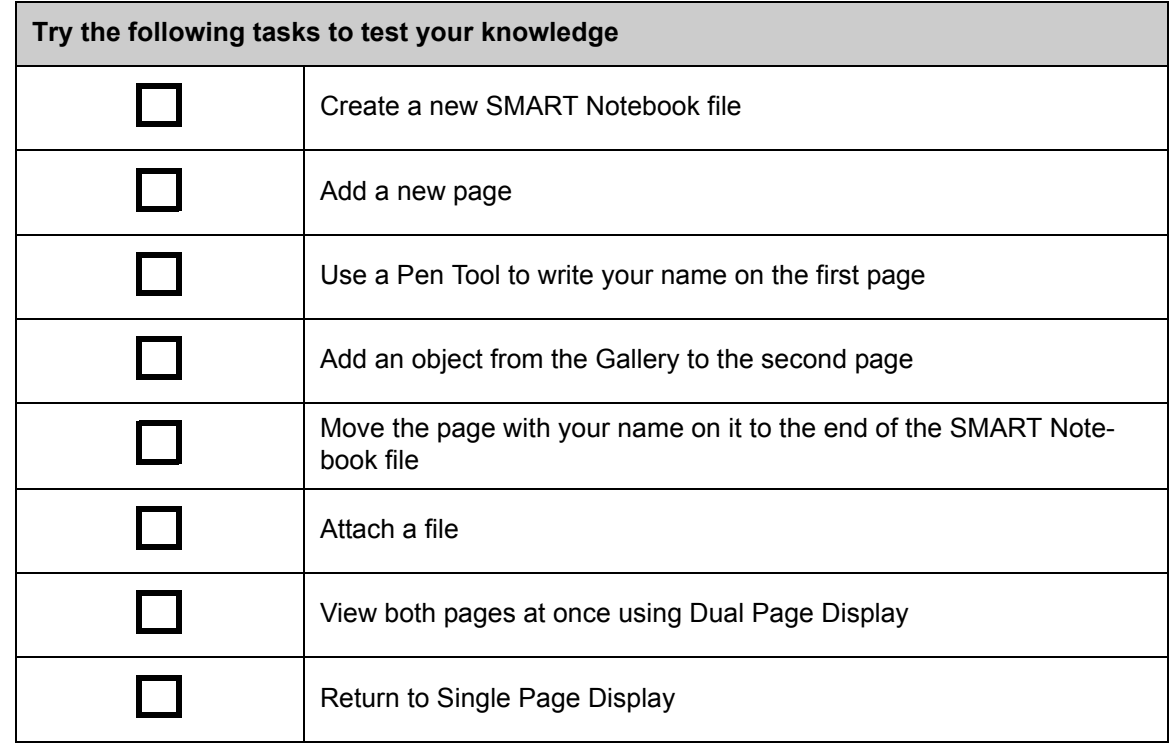

© 2008 SMART Technologies ULC. All rights reserved. smarttech and the SMART logo are trademarks or registered trademarks of SMART Technologies ULC in the U.S. and/or other countries. All other third-party product and company names are for identification purposes only and may be trademarks of their respective owners. Printed in Canada 06/2008.

# *Learner Resource*

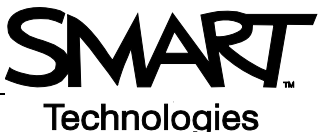

# **Working with objects in SMART Notebook software**

#### **Introduction**

Anything that you can select on the SMART Notebook page is an object. Each object can be moved, resized or rotated. You can also change additional properties depending on the type of object.

You can add an object to a page using the following methods:

- Typing text
- Drawing or writing in the work area
- Using the drawing tools on the SMART Notebook software toolbar
- Inserting content from the Gallery, your computer or the Internet
- Capturing an area of your screen with the Capture tool

#### **Creating your own objects**

The easiest way to create an object is to pick up a pen tool and write or draw on the SMART Notebook page.

You can also use the drawing tool buttons on the SMART Notebook software toolbar. You can customize most drawing tools by using the tool button's sub-menus.

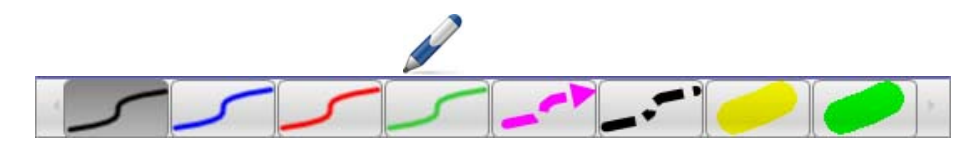

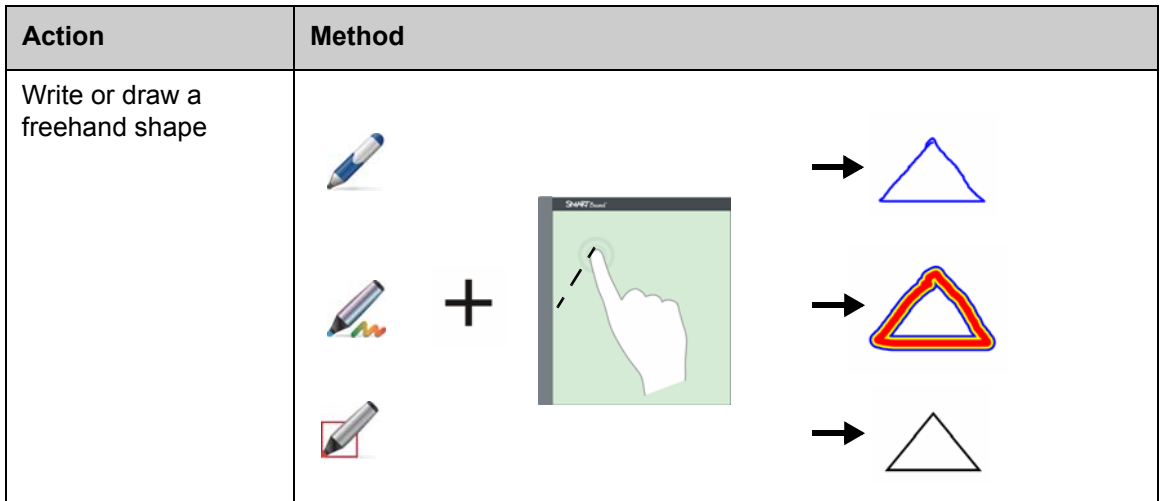

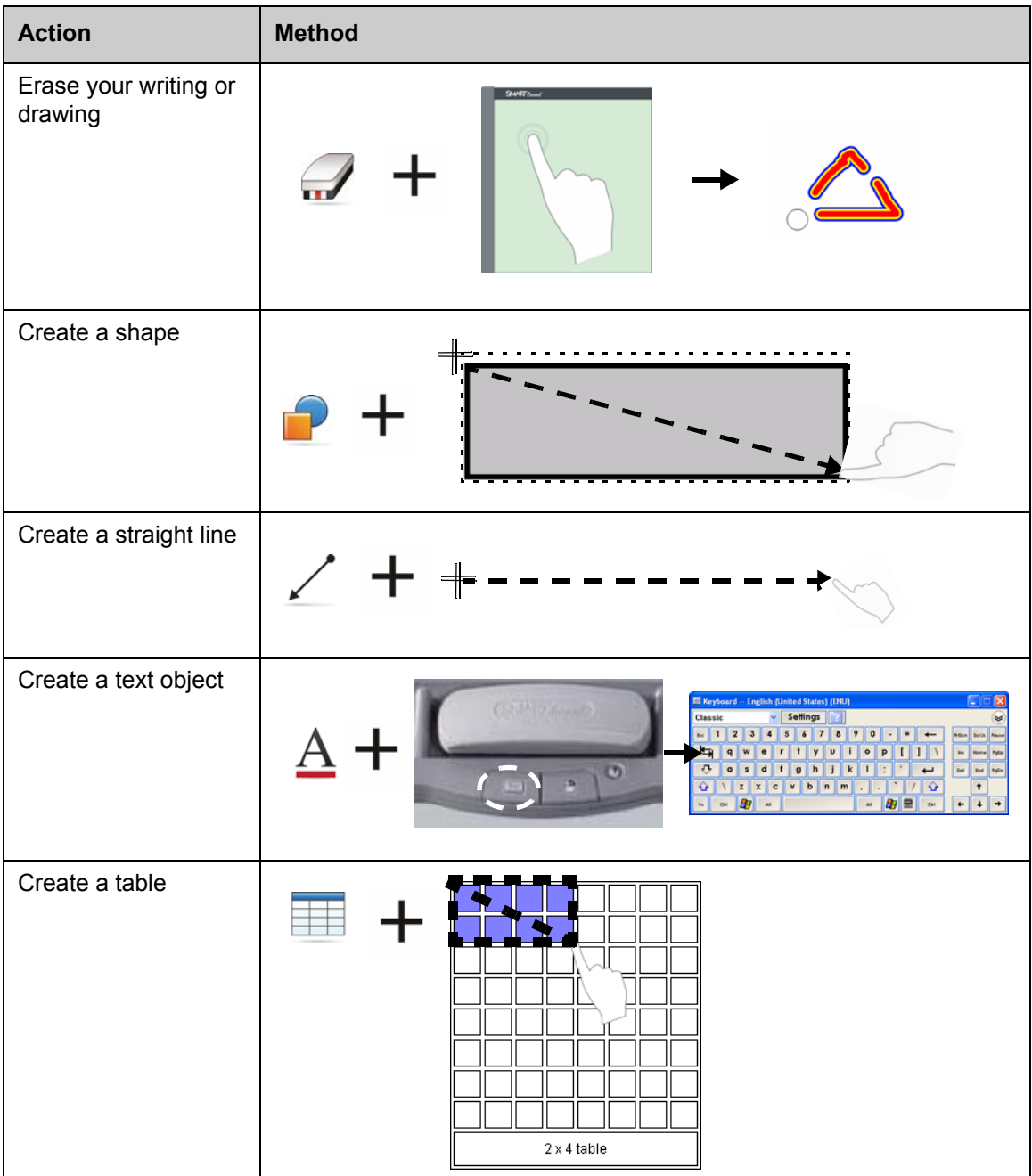

# **Searching for Gallery objects**

The Gallery contains thousands of images, pages, videos and Flash files that you can add to your SMART Notebook file. There are two ways to find content in the Gallery:

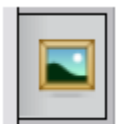

- Browse the Gallery collection folders
- Search by keyword

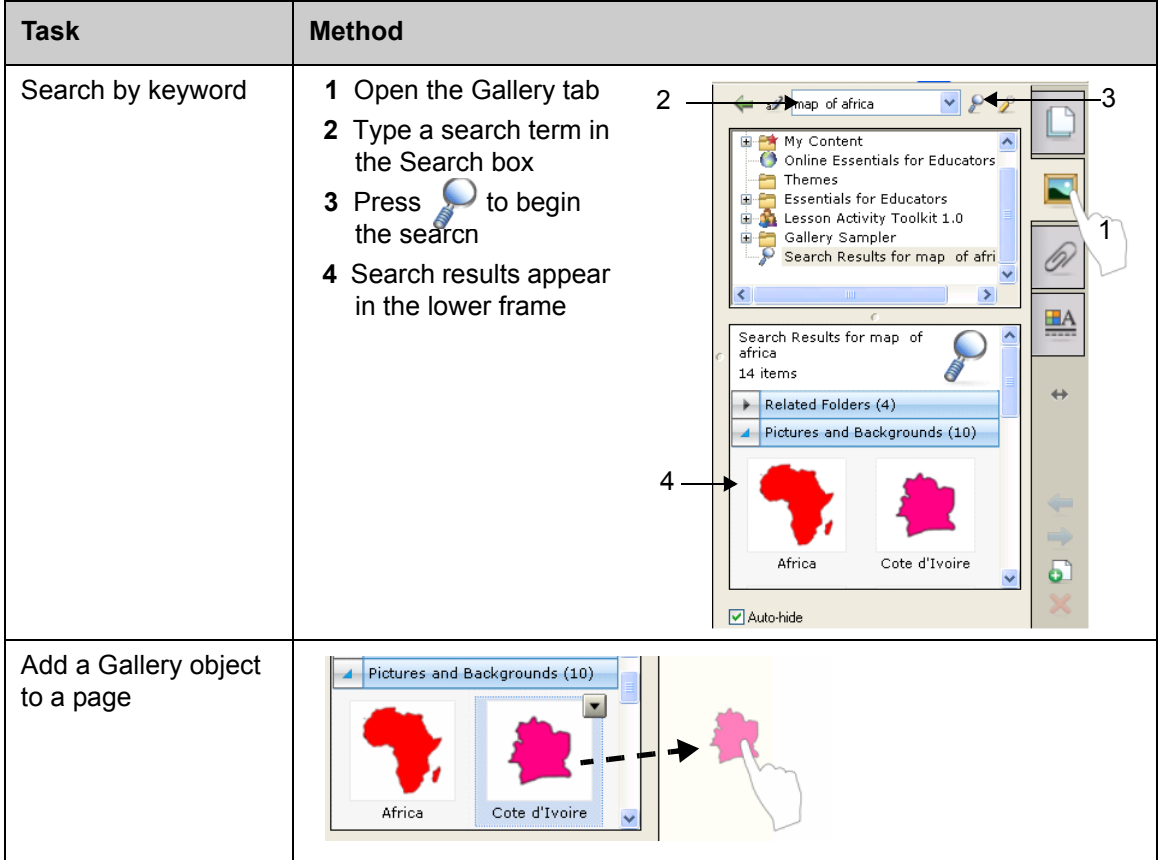

# **Manipulating objects**

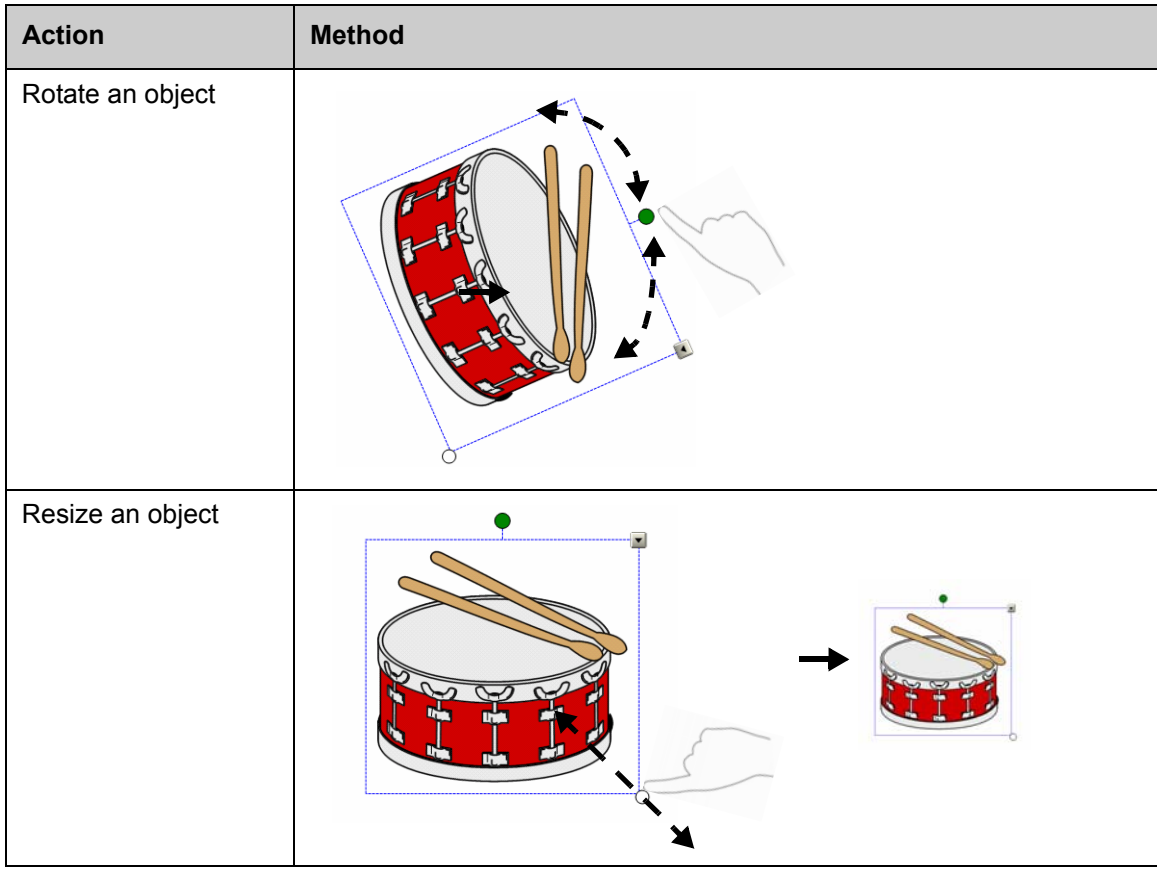

Press or click an object to select it. Two handles and a drop-down menu arrow appear.

The object drop-down menu provides access to additional actions. Flip and Clone are examples of these actions:

![](_page_25_Picture_36.jpeg)

![](_page_26_Picture_84.jpeg)

### **Modifying object properties**

The **Properties** side tab lets you make changes to an object. Using this tab, you can modify the following object properties:

- Line style
- Text style
- Fill
- Animation

The options that are available in the **Properties** tab vary depending on the object that you have selected. If no object is selected, changes will affect the background of the SMART Notebook page.

![](_page_26_Picture_85.jpeg)

![](_page_26_Picture_9.jpeg)

#### **Capturing an image**

You can use the Capture tool to capture anything that is displayed on your screen and use it as an object in a SMART Notebook software file. When you press the **Capture** button, the Screen Capture toolbar appears.

![](_page_27_Picture_63.jpeg)

![](_page_27_Picture_64.jpeg)

The captured image appears in a new SMART Notebook page as an object.

You can access the *Screen Capture* toolbar when you are not using SMART Notebook software. Press the SMART Board icon in the Windows Notification area. Select **Other SMART Tools > Screen Capture Toolbar**.

### **Hands-on Practice**

![](_page_28_Picture_46.jpeg)

© 2008 SMART Technologies ULC. All rights reserved. smarttech and the SMART logo are trademarks or registered trademarks of SMART Technologies ULC in the U.S. and/or other countries. All other third-party product and company names are for identification purposes only and may be trademarks of their respective owners. Printed in Canada 06/2008.

![](_page_30_Picture_1.jpeg)

# **Advanced SMART Notebook software features**

# **Enhance the appearance of your SMART Notebook file**

![](_page_30_Picture_59.jpeg)

# **Organize your work**

![](_page_30_Picture_60.jpeg)

![](_page_31_Picture_39.jpeg)

# **Integrate interactive media into your lessons**

![](_page_31_Picture_40.jpeg)

# **Present your SMART Notebook file**

![](_page_32_Picture_51.jpeg)

You can find additional information about these and other features in the SMART Notebook software Help file. To access Help, select **Help > Contents** from the menu bar.

### **Hands-on Practice**

![](_page_32_Picture_52.jpeg)

© 2008 SMART Technologies ULC. All rights reserved. smarttech and the SMART logo are trademarks or registered trademarks of SMART Technologies ULC in the U.S. and/or other countries. All other third-party product and company names are for identification purposes only and may be trademarks of their respective owners. Printed in Canada 06/2008.

# *Learner Resource*

![](_page_34_Picture_1.jpeg)

# **Using SMART Tools effectively**

#### **Introduction**

SMART Notebook software includes several tools that enhance your use of the SMART Board interactive whiteboard. SMART Tools let you do the following:

- Access the tools that you use most frequently
- Focus attention on a particular area of the display
- Integrate multi-media files into your presentation
- Type text
- Configure the SMART Board interactive whiteboard

![](_page_34_Picture_97.jpeg)

#### **Accessing frequently used tools**

Use the Floating Tools toolbar to access the tools and features that you use most frequently on the interactive whiteboard.

The Floating Tools toolbar floats on top of other applications and can be:

- Moved anywhere on the screen
- Minimized or hidden
- Customized to include the tools that you find most useful

![](_page_34_Picture_98.jpeg)

![](_page_35_Figure_0.jpeg)

# **Drawing attention to part of the screen**

![](_page_35_Picture_65.jpeg)

![](_page_36_Picture_55.jpeg)

# **Configuring the SMART Board interactive whiteboard**

![](_page_36_Picture_56.jpeg)

# **Integrating multimedia into your presentation**

![](_page_36_Picture_57.jpeg)

![](_page_37_Picture_45.jpeg)

# **Typing text**

![](_page_37_Picture_46.jpeg)

# **Hands-on Practice**

![](_page_37_Picture_47.jpeg)